## **ΟΔΗΓΙΕΣ ΣΥΜΠΛΗΡΩΣΗΣ ΑΙΤΗΣΗΣ**

Οι πολίτες που επιθυμούν να υποβάλλουν την αίτησή τους στους παιδικούς σταθμούς του ΔΟΠΠΑΧ θα πρέπει να ακολουθήσουν τα παρακάτω βήματα:

## (**ΠΡΟΣΟΧΗ: όσα πεδία στην αίτηση φέρουν \* είναι απαραίτητα για την καταχώρηση της αίτησης**)

1. Εισέρχεστε στην πλατφόρμα [https://doppax.dimoschalkideon.gr](https://doppax.dimoschalkideon.gr/) και επιλέγετε 'ΑΙΤΗΣΕΙΣ ΕΓΓΡΑΦΗΣ'.

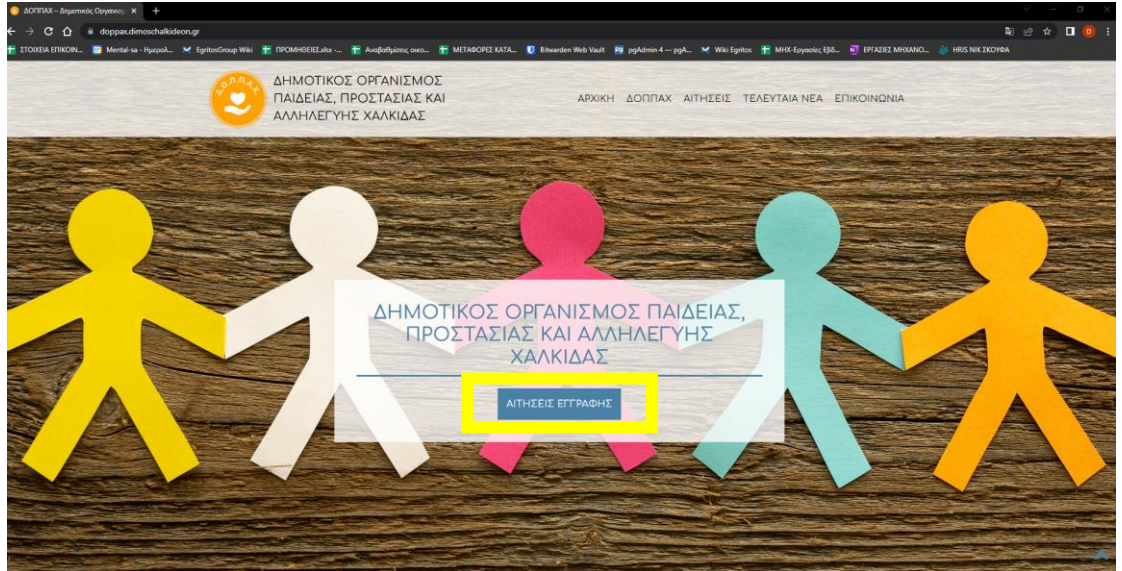

2. Στη σελίδα 'Ηλεκτρονικές Υπηρεσίες' επιλέγετε σύνδεση. Ηλεκτρονικές Υπηρεσίες

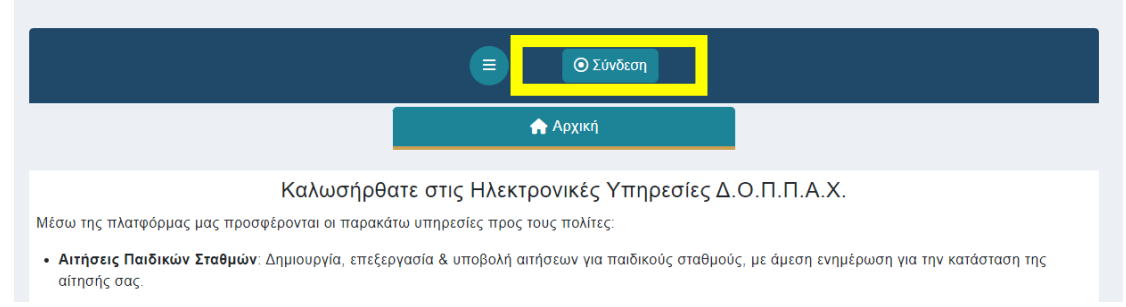

Για να δημιουργήσετε λογαριασμό χρήστη επιλέγεται εγγραφή με taxisnet και για να συνδεθείτε στις αιτήσεις επιλέγεται είσοδο με taxisnet.

3. Αφού δημιουργήσετε το λογαριασμό σας, κάνετε είσοδο στην εφαρμογή και επιλέγετε 'Νέα Αίτηση'

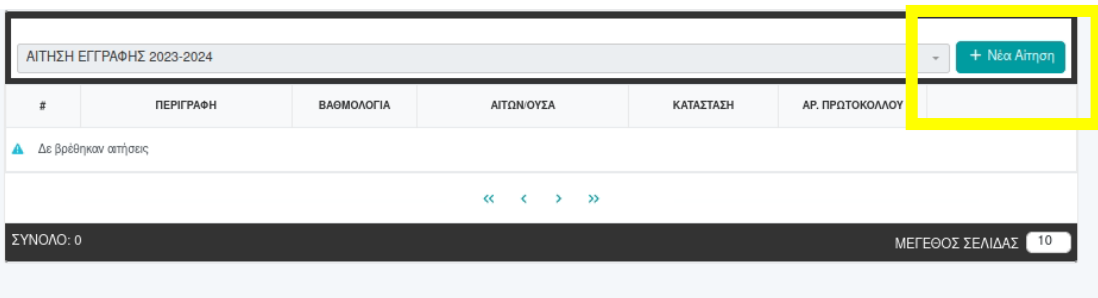

- 4. Στην Νέα Αίτηση που ανοίγει συμπληρώνετε τα στοιχεία του παιδιού για το οποίο συμπληρώνετε την αίτηση, τα στοιχεία του κηδεμόνα που υποβάλλει την αίτηση και τα στοιχεία του 2ου κηδεμόνα (εφόσον υπάρχει).
	- a. Συμπλήρωση στοιχείων παιδιού

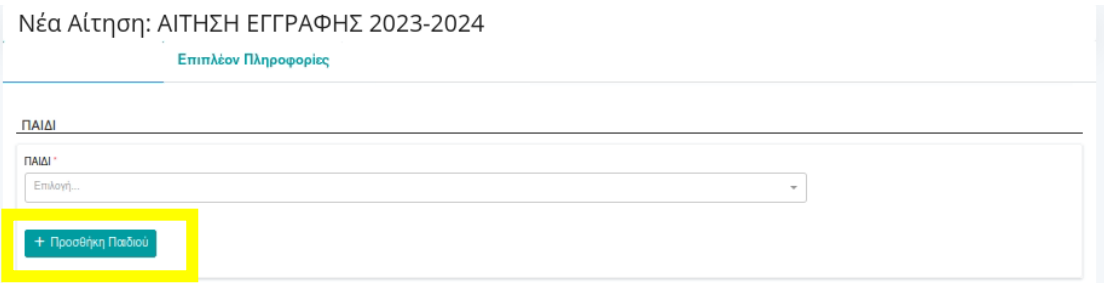

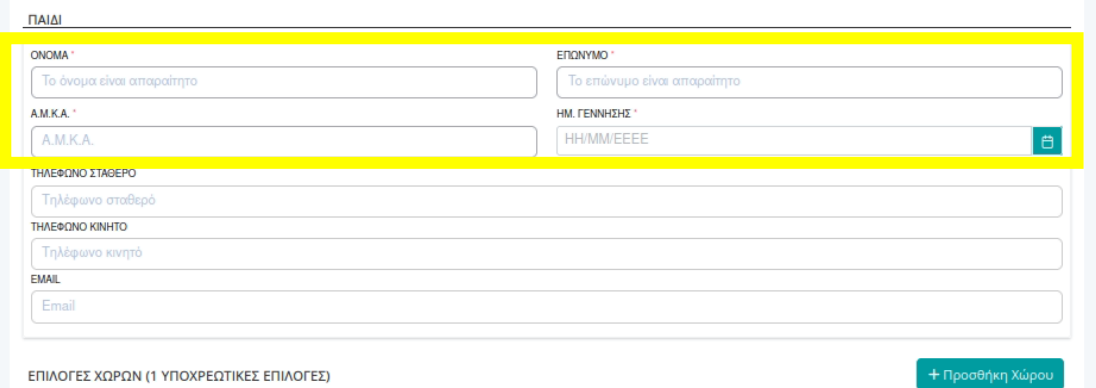

Απαραίτητα στοιχεία στην αίτηση αποτελούν το όνομα του παιδιού, το επώνυμό του, το ΑΜΚΑ και η ημερομηνία γέννησης του.

Αφού συμπληρωθούν τα στοιχεία του παιδιού κάνουμε επιλογή χώρου (σημ.: είναι δυνατή η επιλογή μόνο ενός παιδικού σταθμού για την τοποθέτηση του παιδιού).

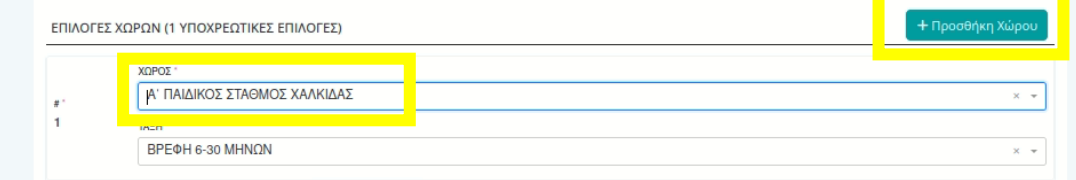

b. Συμπλήρωση στοιχείων κηδεμόνα 1

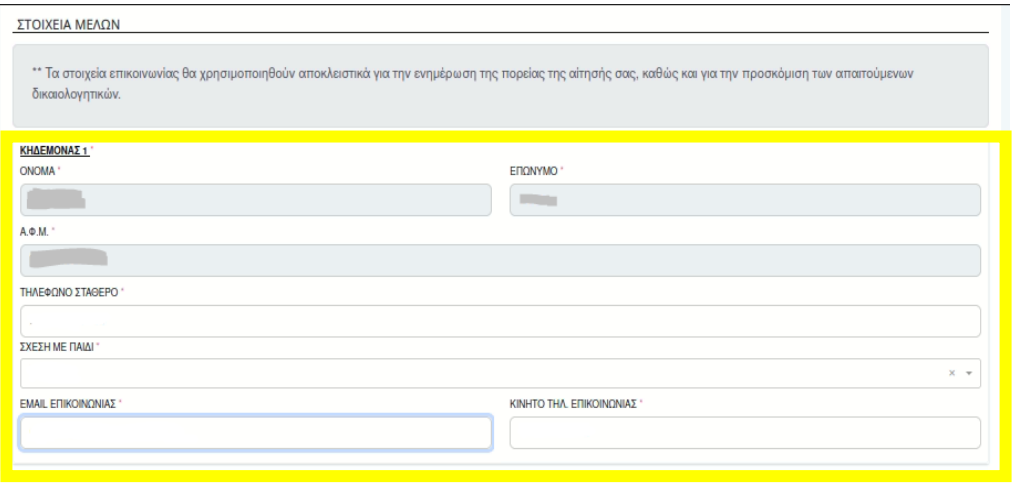

c. Συμπλήρωση στοιχείων κηδεμόνα 2

Για την προσθήκη του 2ου κηδεμόνα επιλέγετε προσθήκη μέλους και στη συνέχεια καταχωρείτε τα στοιχεία του.

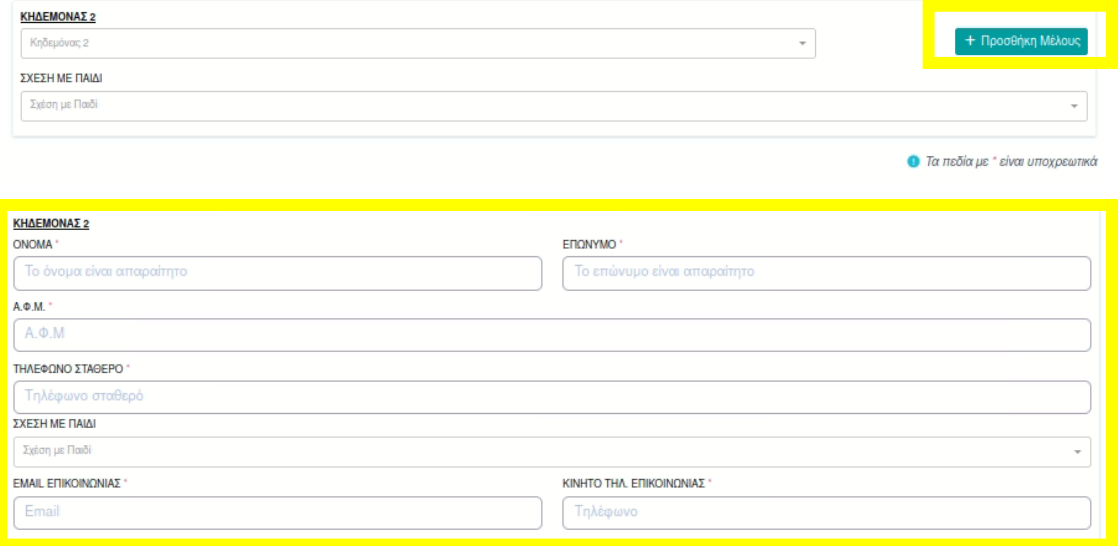

Σε περίπτωση που δεν επιθυμείτε τελικά να συμπληρώσετε τα στοιχεία του 2<sup>ου</sup> κηδεμόνα επιλέγεται την ακύρωση προσθήκης.

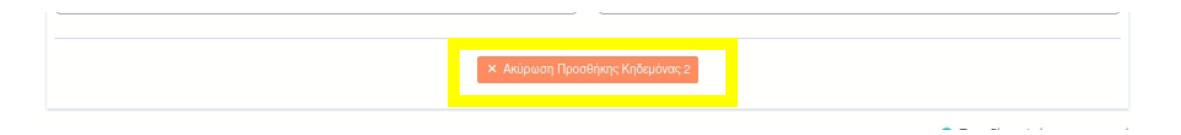

Όταν ολοκληρώσετε την καταχώρηση των παραπάνω στοιχείων επιλέγετε επόμενο στο τέλος της σελίδας.

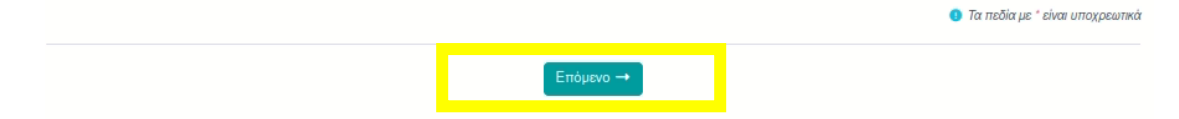

5. Αφού επιλέξετε επόμενο ανοίγει η καρτέλα 'Επιπλέον Πληροφορίες' στην οποία θα πρέπει να απαντήσετε σε όλα τα υποχρεωτικά κριτήρια (όσα φέρουν \*) καθώς και σε όσα προαιρετικά κριτήρια σας αντιπροσωπεύουν.

Νέα Αίτηση: ΑΙΤΗΣΗ ΕΓΓΡΑΦΗΣ 2023-2024

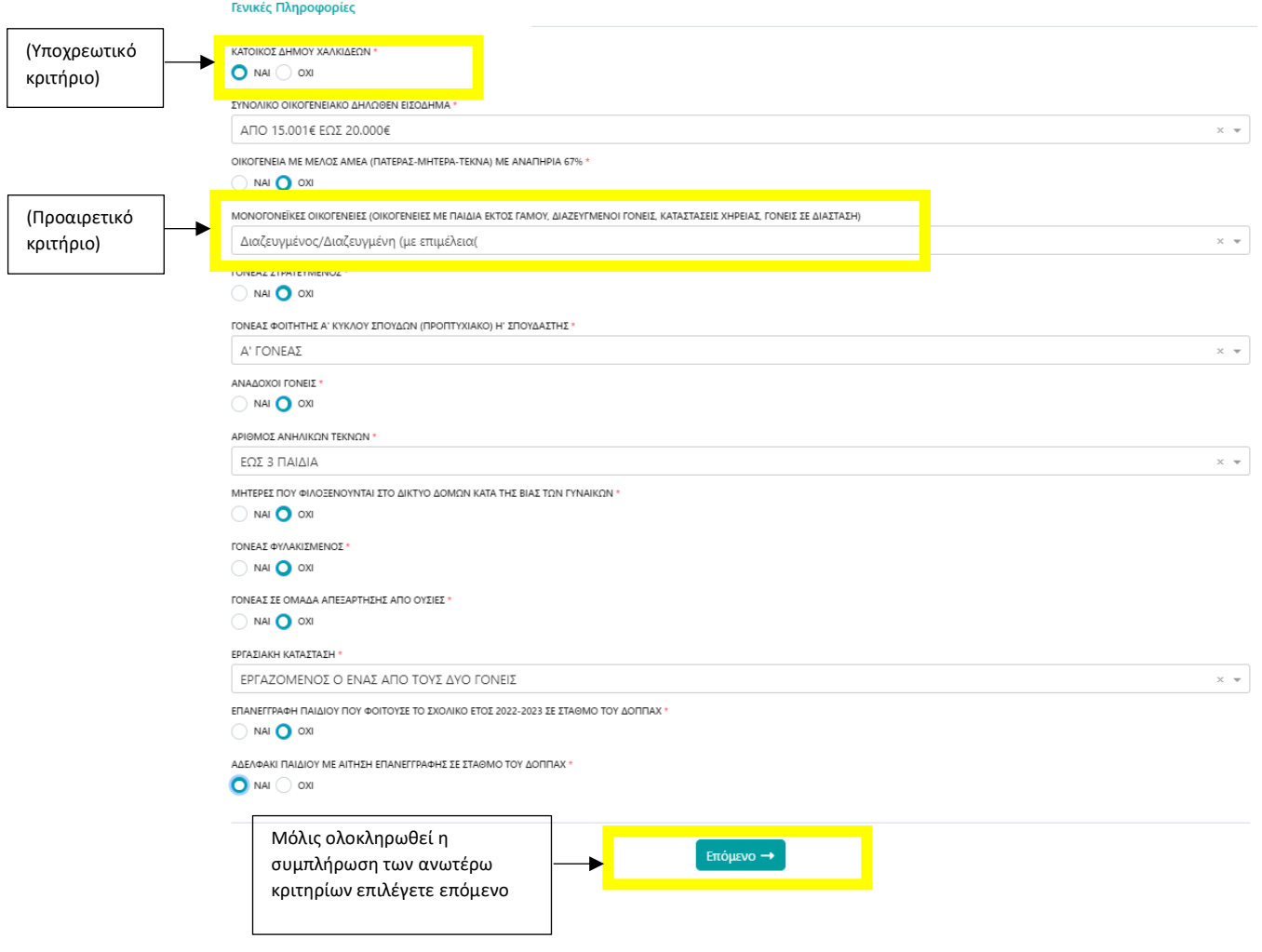

6. Μετά την ολοκλήρωση της συμπλήρωσης των παραπάνω κριτηρίων θα μεταβείτε στη σελίδα 'Δικαιολογητικά' όπου θα πρέπει να αναρτήσετε τα δικαιολογητικά που αναφέρονται στην αναρτημένη απόφαση του Δ.Ο.Π.Π.Α.Χ. Τα δικαιολογητικά που φέρουν \* είναι απαραίτητο να αναρτηθούν ενώ τα υπόλοιπα υποβάλλονται εφόσον πληρούνται τα κριτήρια. Βήμα 1: επιλέγετε 'Ανέβασμα' για να επιλέξετε το αρχείο προς ανάρτηση

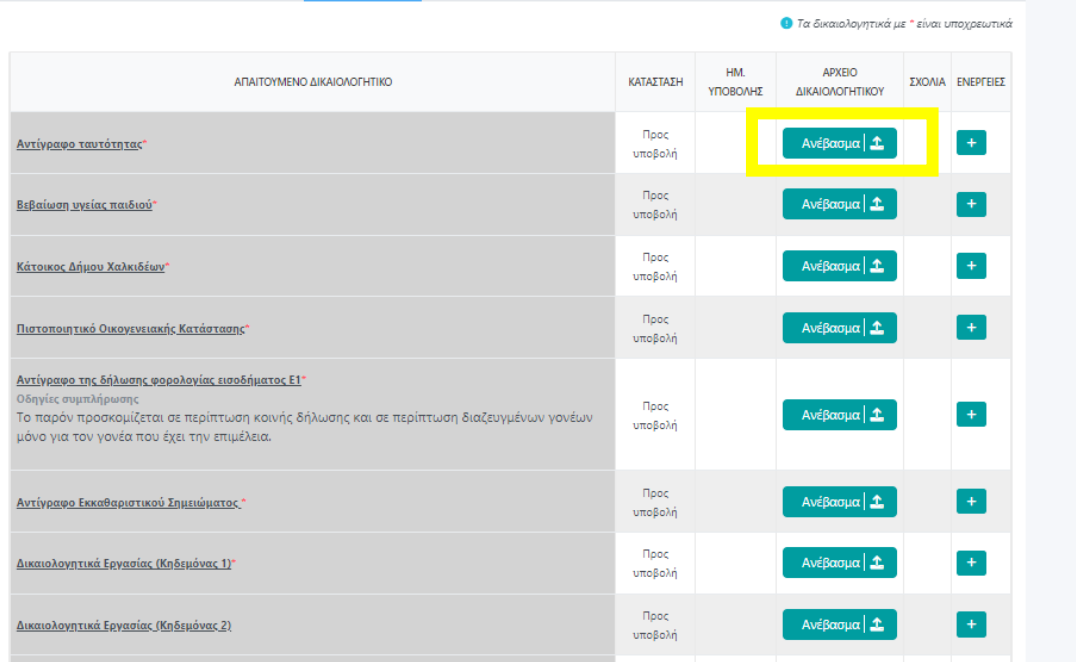

## Βήμα 2: στο παράθυρο που εμφανίζεται επιλέγεται το αρχείο προς ανάρτηση και κάνετε άνοιγμα.

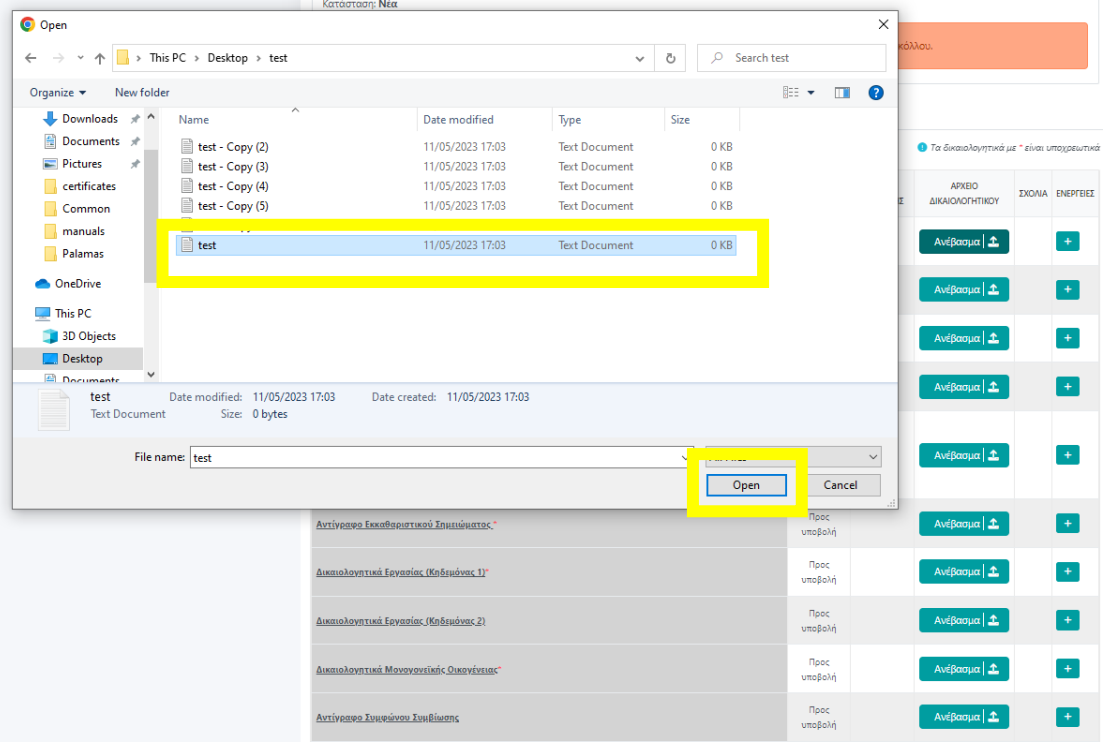

Μόλις αναρτηθεί το αρχείο η κατάσταση από 'Προς υποβολή' αλλάζει σε 'Υποβλήθηκε'. Έπειτα μπορείτε να υποβάλλετε εκ νέου το αρχείο με το κουμπί 'Επανυποβολή', να το αφαιρέσετε με το κουμπί 'Αφαίρεση' είτε να κάνετε λήψη με το κουμπί 'Λήψη'.

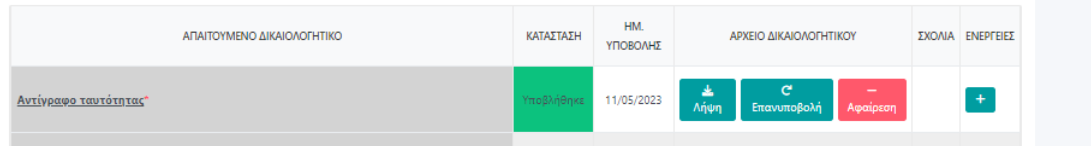

Στις περιπτώσεις που είναι απαραίτητη η υποβολή περισσότερων από ένα δικαιολογητικών επιλέγετε το +, εμφανίζεται μία δεύτερη γραμμή για υποβολή εγγράφου και αναρτάτε έγγραφα όπως προηγουμένως.

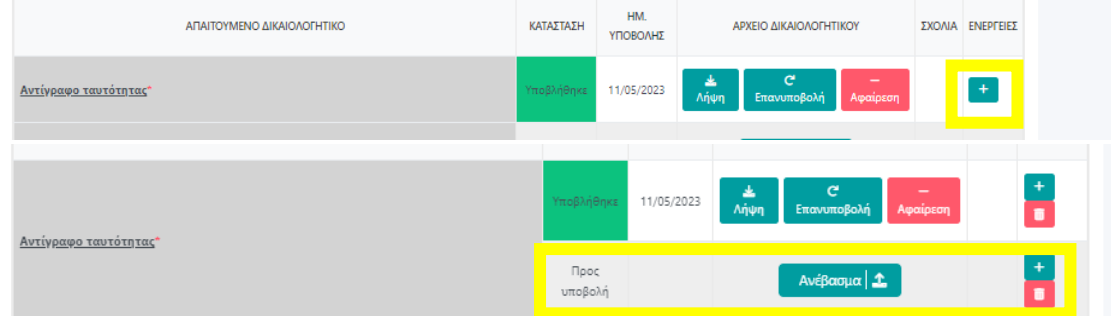

- 7. Μετά την ανάρτηση όλων των δικαιολογητικών έχετε τις εξής επιλογές:
	- a. 'Αποθήκευση χωρίς Οριστικοποίηση': μπορείτε να αποθηκεύσετε την αίτηση σας και να επανέλθετε να κάνετε αλλαγές είτε να υποβάλλετε κάποιο δικαιολογητικό που δεν είχατε κατά την αρχική υποβολή.

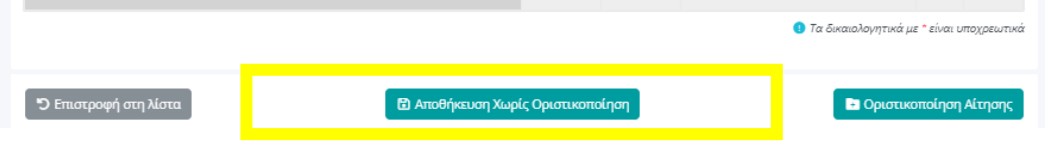

b. 'Οριστικοποίση Αίτησης': Εφόσον είστε βέβαιοι για την αίτηση σας και τα δικαιολογητικά αυτής κάνετε οριστικοποίηση αίτησης και λαμβάνετε αυτόματα το μοναδικό αριθμό αίτησης σας.

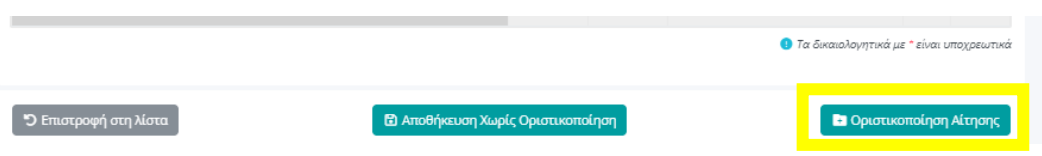

ΠΡΟΣΟΧΗ: Σε κάθε περίπτωση θα πρέπει να οριστικοποιήσετε την αίτηση σας πριν την καταληκτική ημερομηνία υποβολής αιτήσεων προκειμένου η αίτηση να ληφθεί υπόψιν για έλεγχο.

8. Για να οριστικοποιηθεί η αίτηση θα πρέπει να δηλώσετε τη συμφωνία σας με τους όρους χρήσης και στη συνέχεια να πατήσετε οριστικοποιήση.

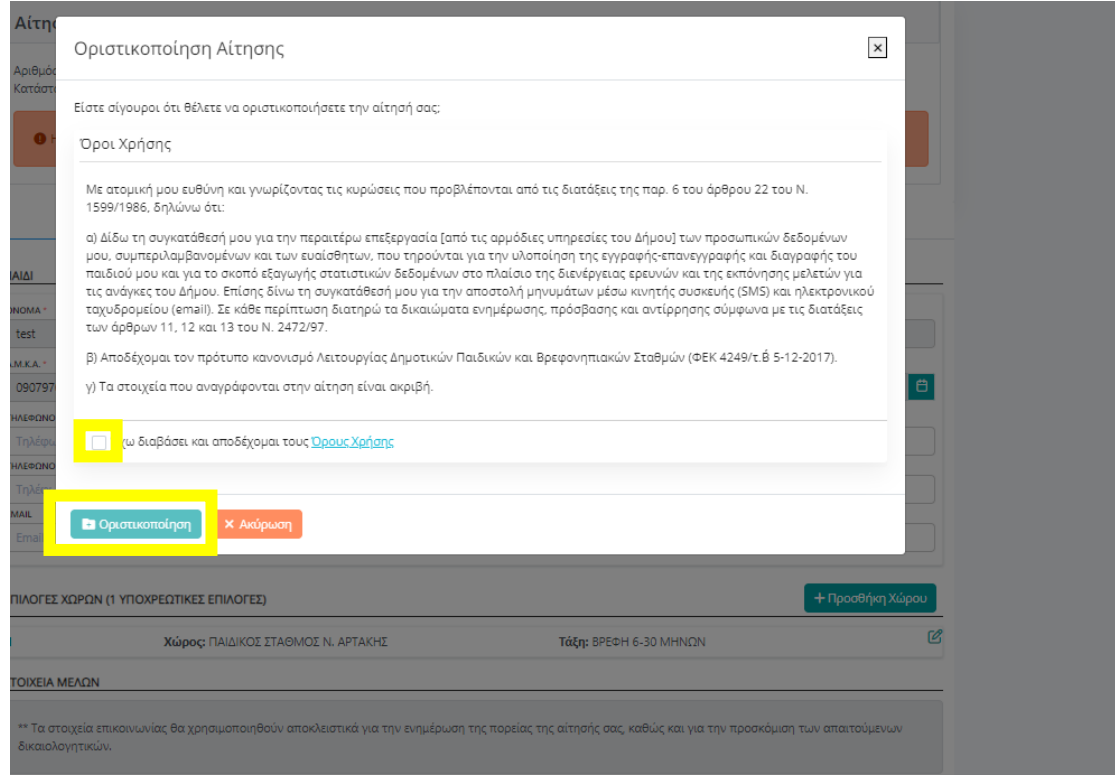

Μόλις οριστικοποιηθεί η αίτηση σας λαμβάνει μοναδικό αριθμό αίτησης τον οποίο μπορείτε να δείτε στη λίστα των αιτήσεων σας.

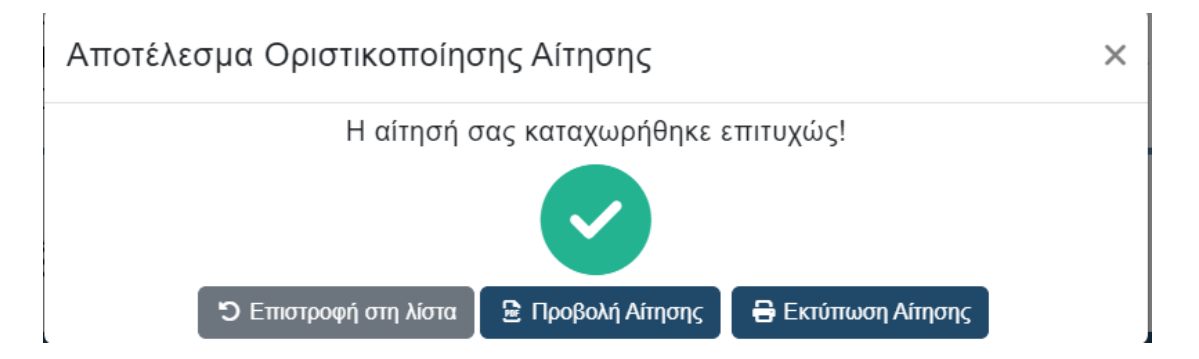

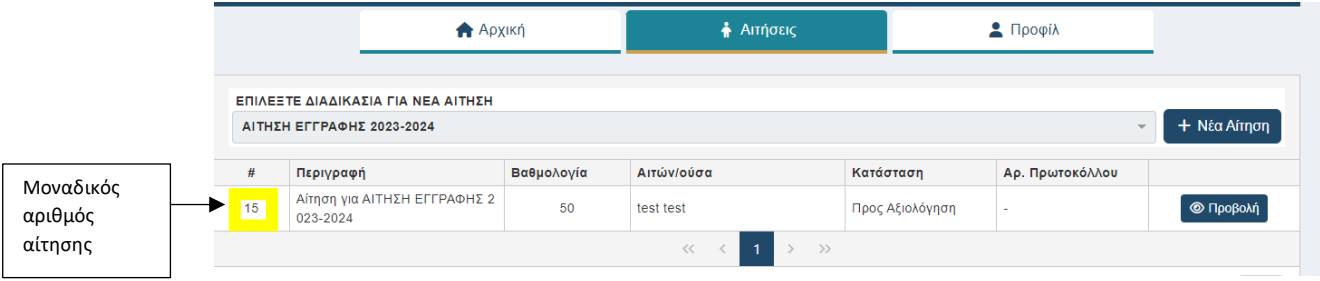

**ΠΡΟΣΟΧΗ**: **Σε περίπτωση που επιθυμείτε να κάνετε αλλαγές στην αίτηση σας, πριν τη λήξη της προθεσμίας υποβολής αιτήσεων, μπορείτε να κάνετε αναίρεση οριστικοποίηση της αίτησης και να πραγματοποιήσετε τις αλλαγές που θέλετε. Για να είναι η αίτηση σας έγκυρη μετά και τις αλλαγές σας θα πρέπει να κάνετε ξανά οριστικοποίηση αίτησης όπως προηγουμένως.**

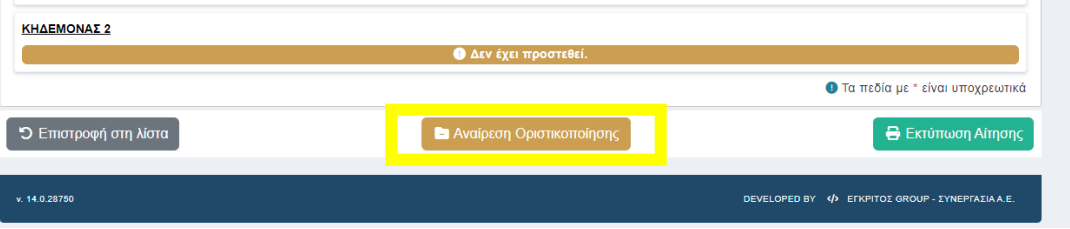